# Getting started with **Oracle**

The purpose of these pages is to enable you to get started with using Oracle software.

They explain how to create an Oracle account and how to start up and begin to use the development tool SqlPlus for Windows. The use of the equivalent product in a UNIX environment is also explained.

Oracle is deployed at SHU for you to use in client/server mode. There are opportunities for developing multi-tier, web based applications using Oracle. You can access Oracle services from both on and off campus. More information can be found about Oracle products at [http://oracledocs.shu.ac.uk](http://oracledocs.shu.ac.uk/)

#### **The network infrastructure**

Oracle is deployed at SHU to enable you to work with it both as a client/server product and as a web product. Most people will start by using SqlPlus for Windows. This application can be deployed on all Managed Desktop PCs in the University. The application enables you to access and work with their data stored in the Oracle database mounted on a UNIX server.

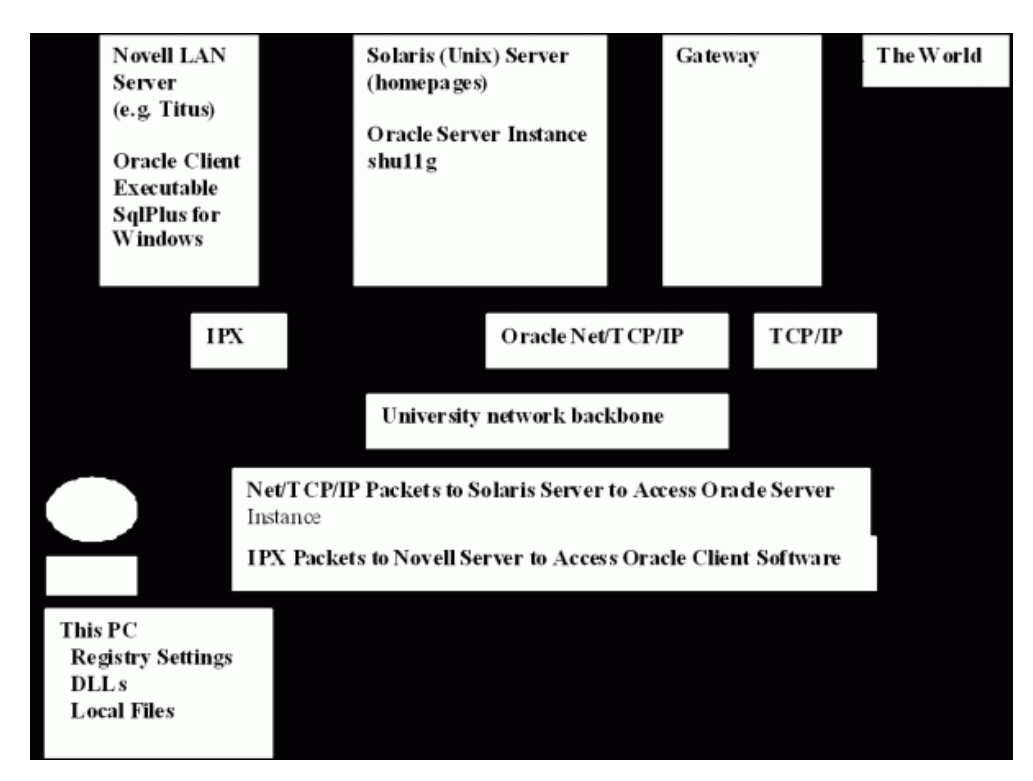

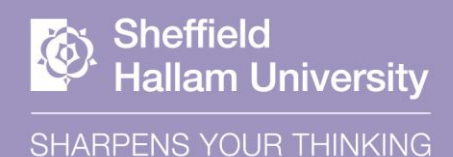

#### **Starting the** *Create User* **tool**

Students at SHU can create their own accounts to work with the Oracle server. The account creation application can be accessed at [http://homepages.shu.ac.uk/~oracle/cgi](http://homepages.shu.ac.uk/~oracle/cgi-bin/ucreate.pl)[bin/ucreate.pl](http://homepages.shu.ac.uk/~oracle/cgi-bin/ucreate.pl) or from the desktop menu at the location shown below.

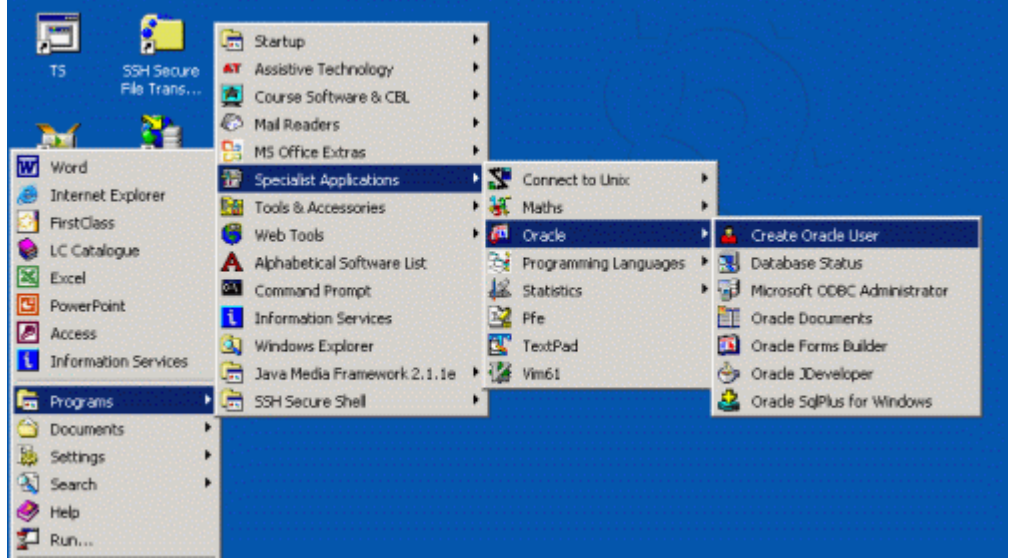

#### **Using the** *Create User* **tool**

You must be student registered at SHU to be able to create your account. To complete the form you need to know:

- Your network login name
- Your forename, family name and birthday
- Your student number (shown on your student card)
- A password that you can remember. It must begin with a letter and can include numbers

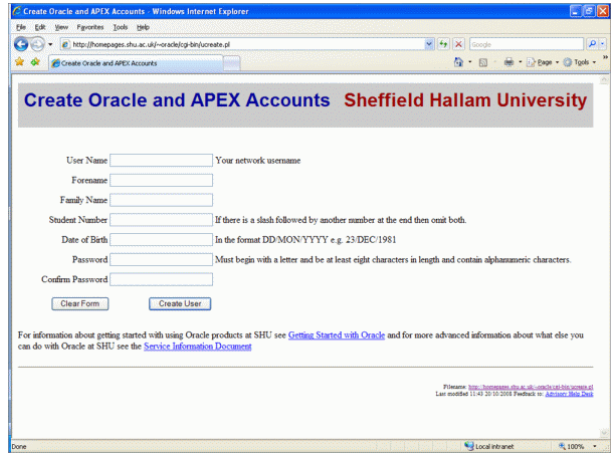

When you have completed and submitted your request for an Oracle account successfully, your account information will be confirmed by e-mail.

If you want to create an account for yourself you can browse the [Create Oracle User](http://homepages.shu.ac.uk/~oracle/cgi-bin/ucreate.pl) form.

#### **Starting SQL Plus for Windows**

SqlPlus for Windows is an application that allows you to access data stored in the Oracle database server. Data is manipulated using Structured Query Language (SQL). You can start to use SqlPlus for Windows as soon as you have created your Oracle account. It is started from the Managed Desktop menu, like this:

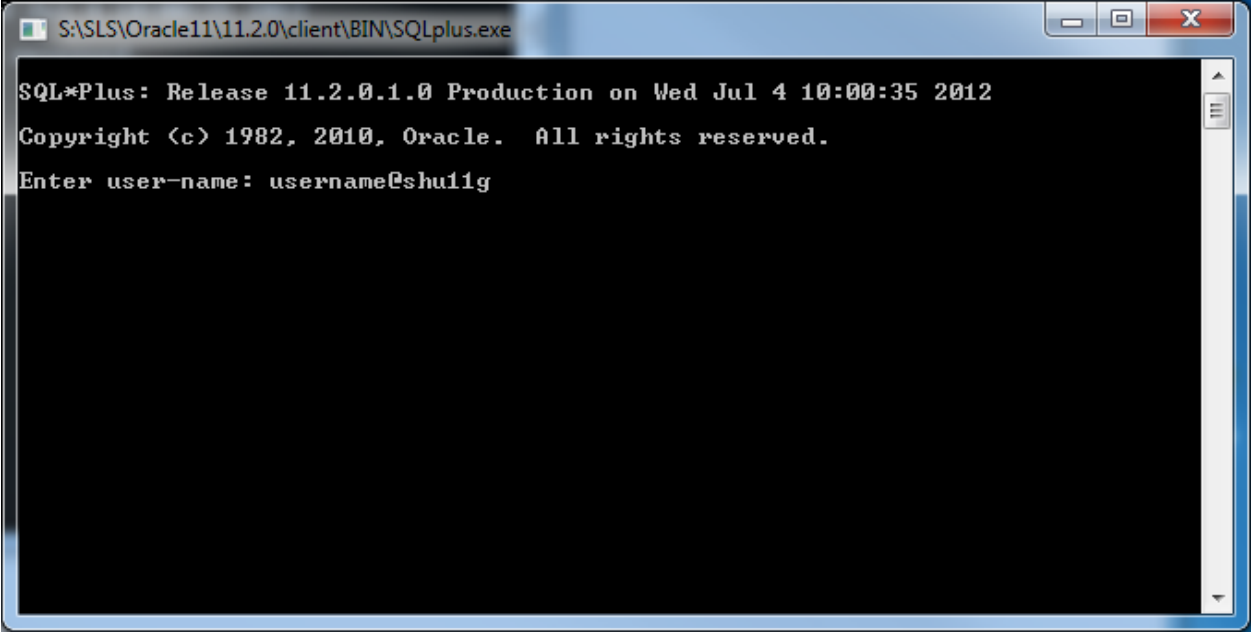

# **Running SqlPlus for Windows**

Before you can run SqlPlus for Windows you must authenticate. When you do this you are establishing a client/server connection to the Oracle server which is running on a remote computer in the University. You need to provide:

- Your Oracle Username (which is the same as your network Username).
- The password that you chose when you created your account.
- Append the host string with an ampersand i.e. @shu11g to your username when you enter your username to login, as shown in the image.

At the time of writing (Jan 03) the **Host String** is **shu11g**. The login dialog looks like this:

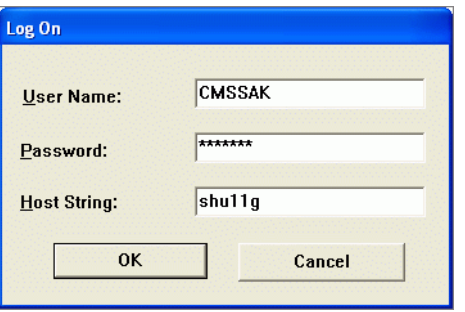

# **Executing an SQL query**

SQL allows you to execute a query on data in the database using the **select** keyword. Metadata about the users' tables is stored in the data dictionary. All users at SHU have (by default) three tables in their schema. The screen shot below shows the select table\_name from user\_tables**;** being executed:

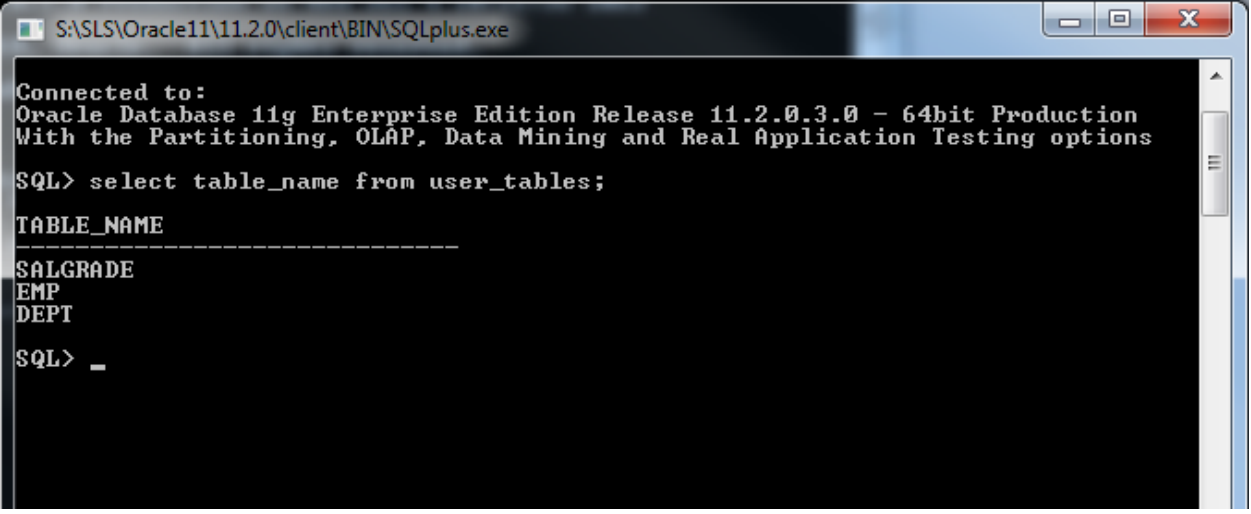

This shows the tables which are owned by the user asslb who is currently authenticated. Note that information is displayed immediately after login which shows the version information for both the client and the server software that is currently being used.

#### **Do it from UNIX!**

An SqlPlus client is also available on the UNIX server which is available for students' use. If you want to use this on-campus then use Vista Exceed to access the UNIX server. This is on the Managed Desktop menu as shown below:

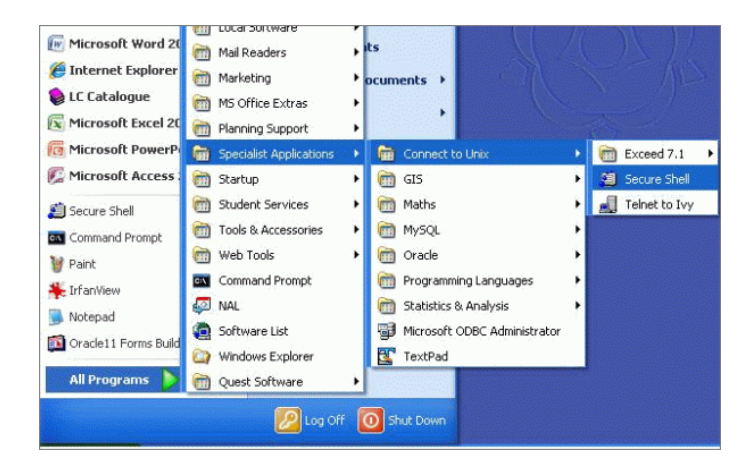

### **Unix SqlPlus session**

Here the user is getting metadata about his database objects using the **user\_objects** dictionary view:

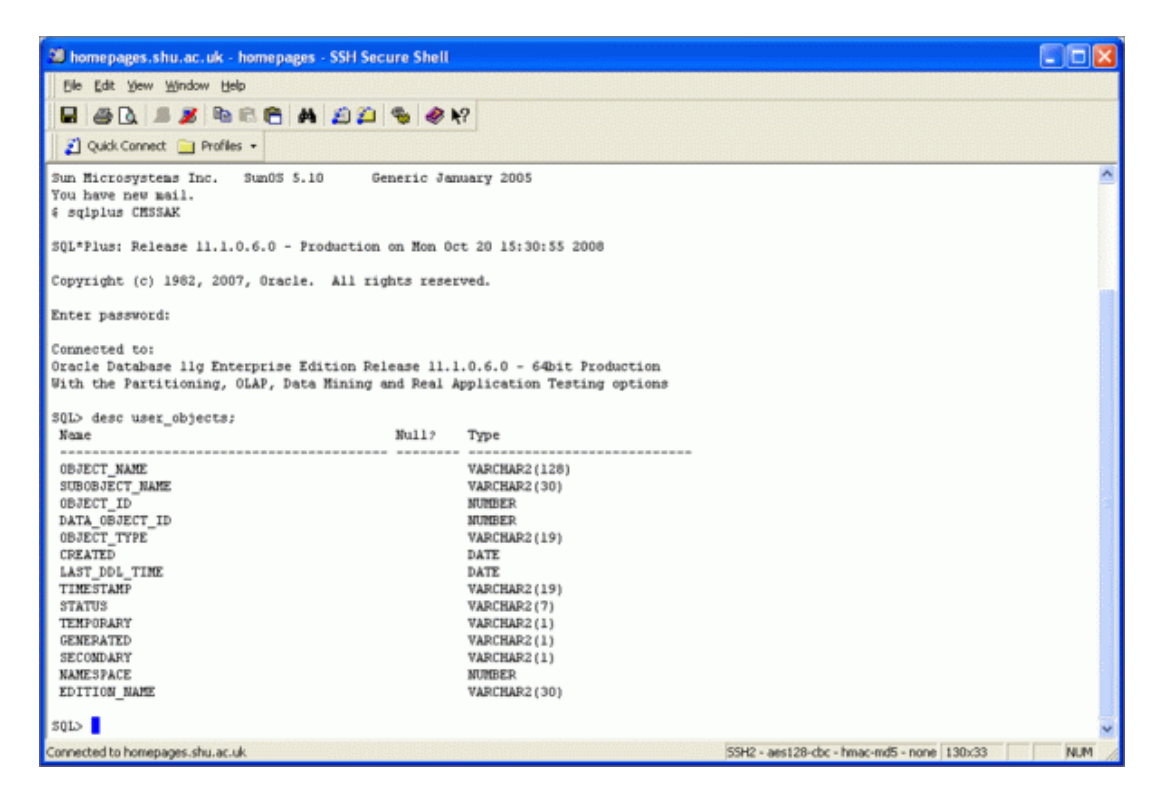

If you want to find a dictionary view on some topic, say "objects", a good way is to use the command

#### **select \* from dict where table\_name like '%OBJECTS%';**

Note that the % is a wild card for anything, that the string must be enclosed with single quotes, and that dictionary table names are in upper case.

# **Using Oracle APEX**

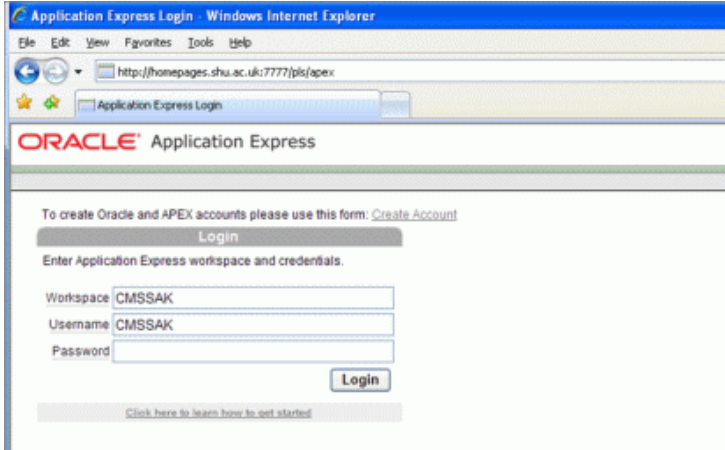

#### **Running a stored procedure**

One of the powerful features of Oracle's multi-tiered architecture is that code can be defined, then stored and run from within the Oracle server. Here the user is connected to Oracle with a Windows/Telnet session. The source code for a user-defined procedure has been checked in the *user\_source* metadata table and then the procedure is executed.

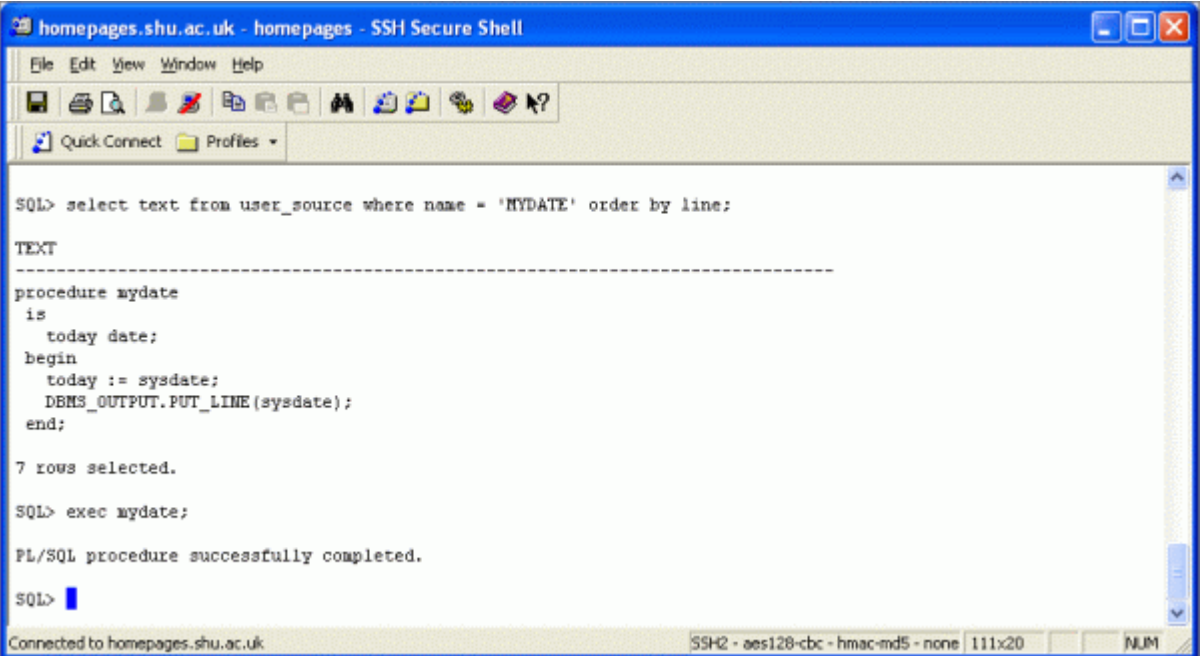

More information can be found about Oracle products at [http://oracledocs.shu.ac.uk](http://oracledocs.shu.ac.uk/)